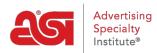

Quoi de neuf > ESP Quick Tips > ESP Quick Tip #31: Update Login Info in ESP

## ESP Quick Tip #31: Update Login Info in ESP

2022-03-17 - Jennifer M - ESP Quick Tips

You can update your username and password while logged into ESP. To do this, log into ESP and then take the following steps:

1. Click on your user icon (also called your "avatar")

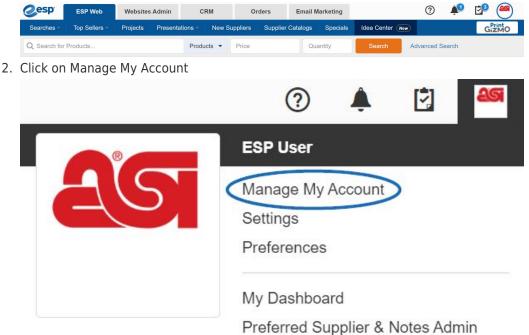

- 3. In the Edit User window, you are able to view all of your user information, including your ASI Number, contact and address information. On the right, there is a section for Login Information. In this section, you can update both your username and password.
  - Update Username
    - Type the new username you would like to use in the Username box.
  - Update Password

Click the Edit button

| Login Information  |     |
|--------------------|-----|
| Username *         |     |
| ASISupport         |     |
| Password           | lit |
| Password Hint *    |     |
| password hint text |     |

The Manage Password window will open. Enter the new password in each box and then click on Save.

| Manage Password                                  | ×    |
|--------------------------------------------------|------|
| Please enter a new password in the fields below. |      |
| Password *                                       |      |
| ••••••                                           |      |
| Confirm Password *                               |      |
|                                                  |      |
| Cancel                                           | Save |

*Note:* Passwords must be at least eight (8) characters long and contain both letters and numbers.

When you are finished making changes, scroll down and click on the Save button. To return to the ESP Web homepage, click on My Applications from the blue toolbar at the top and select "ESP Web" from the dropdown.